# **ESERCIZIO N. 5 POWERPOINT**

#### **IMPOSTAZIONI**

Impostare le slide a 16:9

Inserire a tutte le slide come sfondo la seguente immagine: [Link](https://profdinformatica.altervista.org/wp-content/uploads/motti_2021-2022/power_point/esercizio_05/sfondo.png)

Non posizionare nulla al di sopra della striscia blu laterale a sinistra delle slide (compare dopo che si inserisce lo sfondo.

Chiamare il file dell'esercizio in questo modo: **esercizio\_6**

#### **SLIDE 1**

- 1. Inserire come titolo: **ISTITUTO DI ISTRUZIONE SUPERIORE** con carattere di tipo Aharoni, dimensione 49 (da diminuire se il titolo va su due righe), con sottolineatura di colore verde, posizionarlo al centro della slide, grassetto e ombreggiatura e colore personalizzato: (Rosso=0, Verde=32, Blu=96).
- 2. Inserire una casella di testo e all'interno scrivere:

# **"Angelo Motti"**

# **Reggio nell'Emilia – via Gastinelli**

Carattere Aharoni, di dimensione 36, grassetto, con ombreggiatura, di colore uguale al punto 1.

- 3. Inserire al centro della slide l'immagine rete informatica.jpg
- 4. Porre sull'immagine la scritta:

# **TUTTO SU HARDWARE**

#### **E INFORMATICA**

Con carattere di tipo Arial Black di dimensioni 40 pt, grassetto e ombreggiato.

# **SLIDE 2**

**1.** Per tale slide fare riferimento alla figura sottostante, ricordandosi di inserire il titolo con le stesse caratteristiche del titolo della slide precedente.

- **2.** Per quanto riguarda il testo contenuto all'interno dei rettandoli, usare il carattere CALIBRI, dimensione 28 pt, grassetto.
- **3.** Per il testo contenuto all'interno delle ellissi usare il carattere CALIBRI, di dimensione 13,5 pt.
- **4.** Per quanto riguarda i colori dei rettangoli e dei cerchi non ci sono particolari indicazioni, fare comunque in modo che il tutto sia abbastanza leggibile.

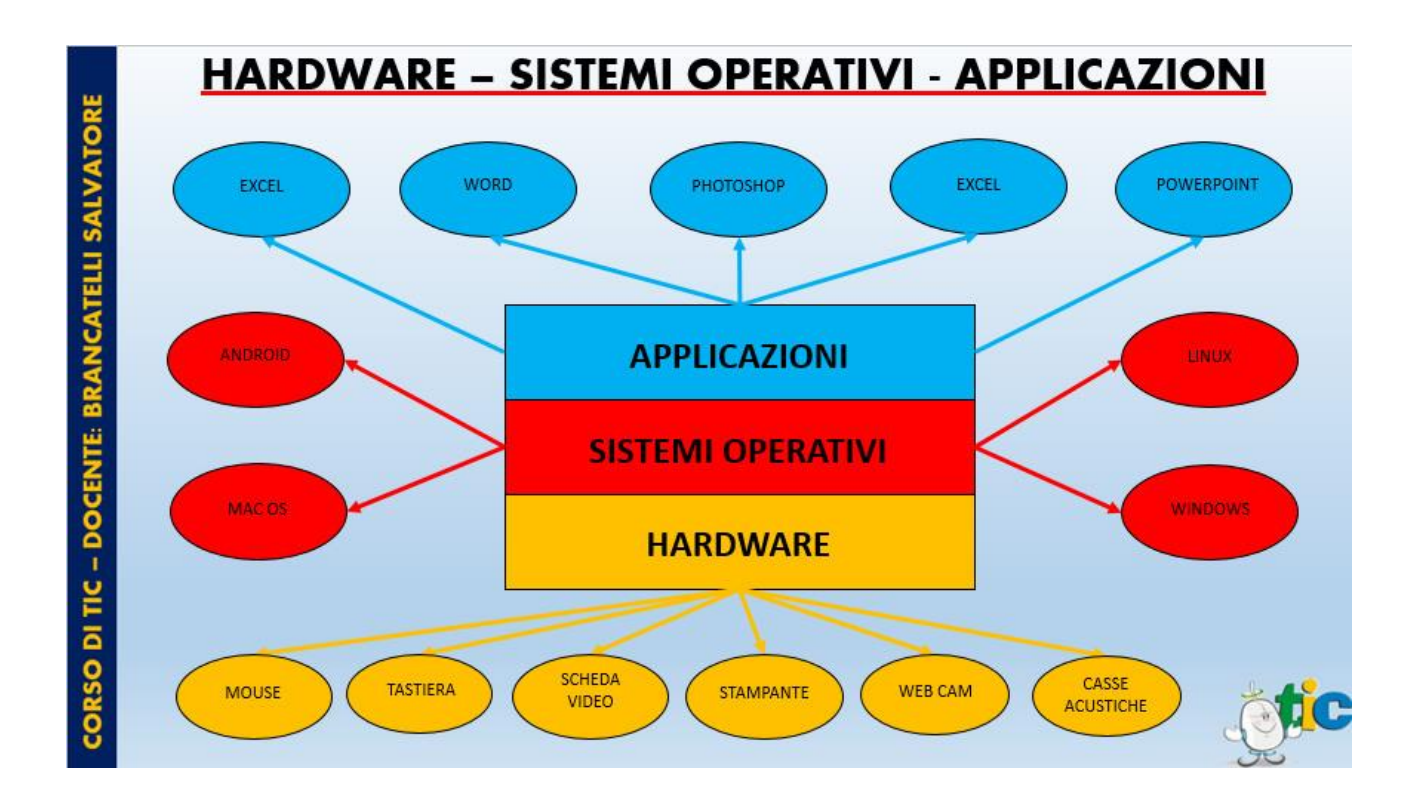

- **1.** Per tale slide fare riferimento alla figura sottostante, ricordandosi di inserire il titolo con le stesse caratteristiche del titolo della slide precedente cambiando la sola sottolineatura in nero.
- **2.** Per quanto riguarda il testo contenuto all'interno dei rettandoli, usare il carattere CALIBRI, dimensione 24 pt, grassetto.
- **3.** Per il testo contenuto all'interno delle ellissi usare il carattere CALIBRI, di dimensione 13,5 pt.
- **4.** Per quanto riguarda i colori dei rettangoli e dei cerchi non ci sono particolari indicazioni, fare comunque in modo che il tutto sia abbastanza leggibile.
- **5.** L'immagine del pc si trova in: [Link](https://profdinformatica.altervista.org/wp-content/uploads/motti_2021-2022/power_point/esercizio_05/slide_3/pc.png)

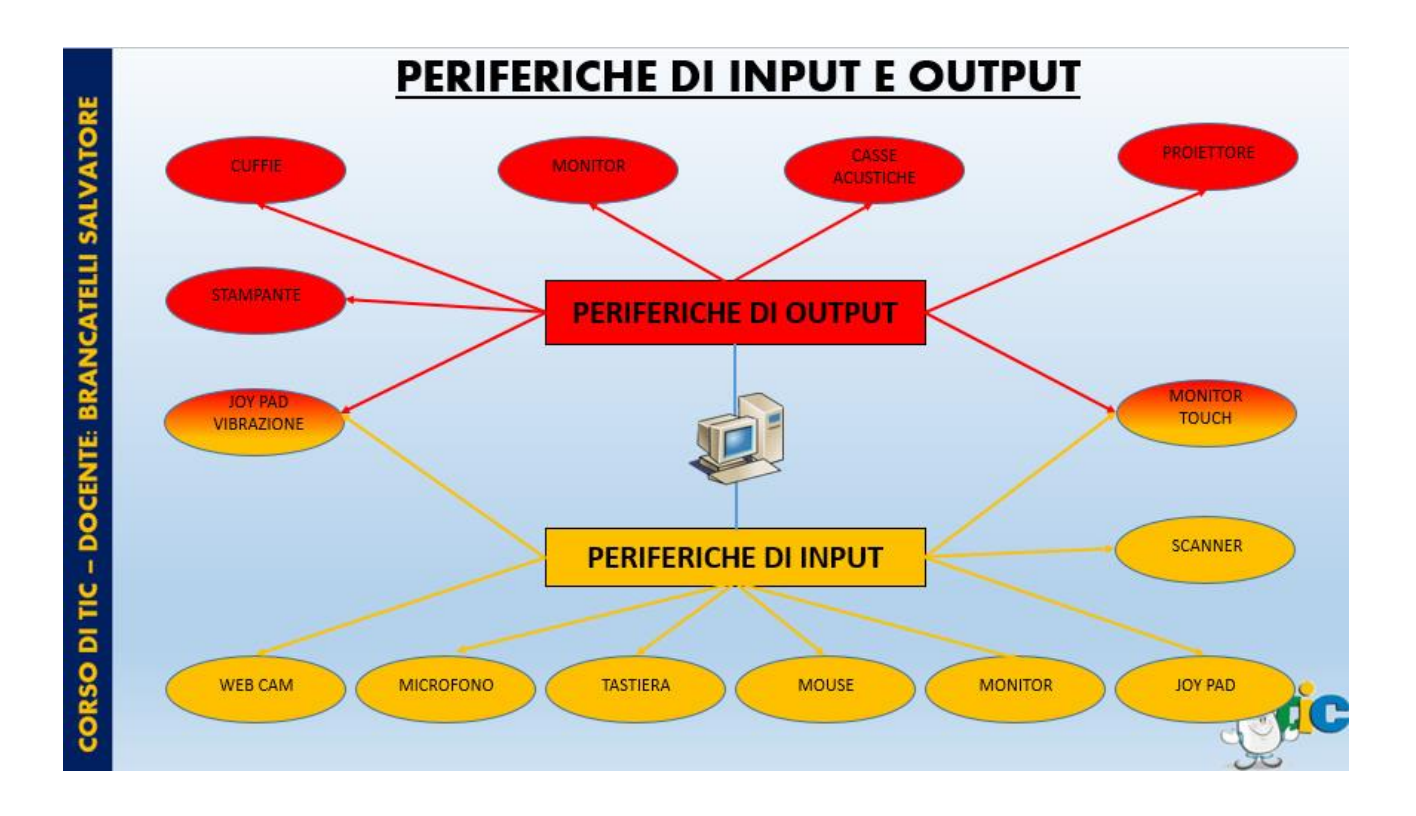

- **1.** Per tale slide fare riferimento alla figura sottostante, ricordandosi di inserire il titolo con le stesse caratteristiche del titolo della slide precedente.
- **2.** Per quanto riguarda il testo sotto i componenti hardware, usare il carattere CALIBRI, dimensione 13,4 pt, grassetto, posizionandolo come nell'immagine
- **3.** Le immagini si trovano in questi link:

# [Link1,](https://profdinformatica.altervista.org/wp-content/uploads/motti_2021-2022/power_point/esercizio_05/slide_4/casse.png) [Link2,](https://profdinformatica.altervista.org/wp-content/uploads/motti_2021-2022/power_point/esercizio_05/slide_4/cdrom.png) [Link3,](https://profdinformatica.altervista.org/wp-content/uploads/motti_2021-2022/power_point/esercizio_05/slide_4/cpu.png) [Link4,](https://profdinformatica.altervista.org/wp-content/uploads/motti_2021-2022/power_point/esercizio_05/slide_4/hdd.png) [Link5,](https://profdinformatica.altervista.org/wp-content/uploads/motti_2021-2022/power_point/esercizio_05/slide_4/monitor.png) [Link6,](https://profdinformatica.altervista.org/wp-content/uploads/motti_2021-2022/power_point/esercizio_05/slide_4/mouse.png) [Link7,](https://profdinformatica.altervista.org/wp-content/uploads/motti_2021-2022/power_point/esercizio_05/slide_4/ram.png) [Link8,](https://profdinformatica.altervista.org/wp-content/uploads/motti_2021-2022/power_point/esercizio_05/slide_4/scheda_madre.png) [Link9](https://profdinformatica.altervista.org/wp-content/uploads/motti_2021-2022/power_point/esercizio_05/slide_4/tastiera.png)

- **4.** Le linee farle rosse a punta singola di dimensione pari a 2,15pt
- **5.** Fare particolarmente attenzione alle sequenze delle animazione il tutto deve essere corretto come nel video che accompagna il testo.
- **6.** Il testo da scrivere all'interno delle caselle di testo che spiegano i vari componenti hardware deve essere : Calibri, 14pt, giustificato. Mentre il titolo di tipo Calibri 13,5 tutto maiuscolo, grassetto e sottolineato nero.

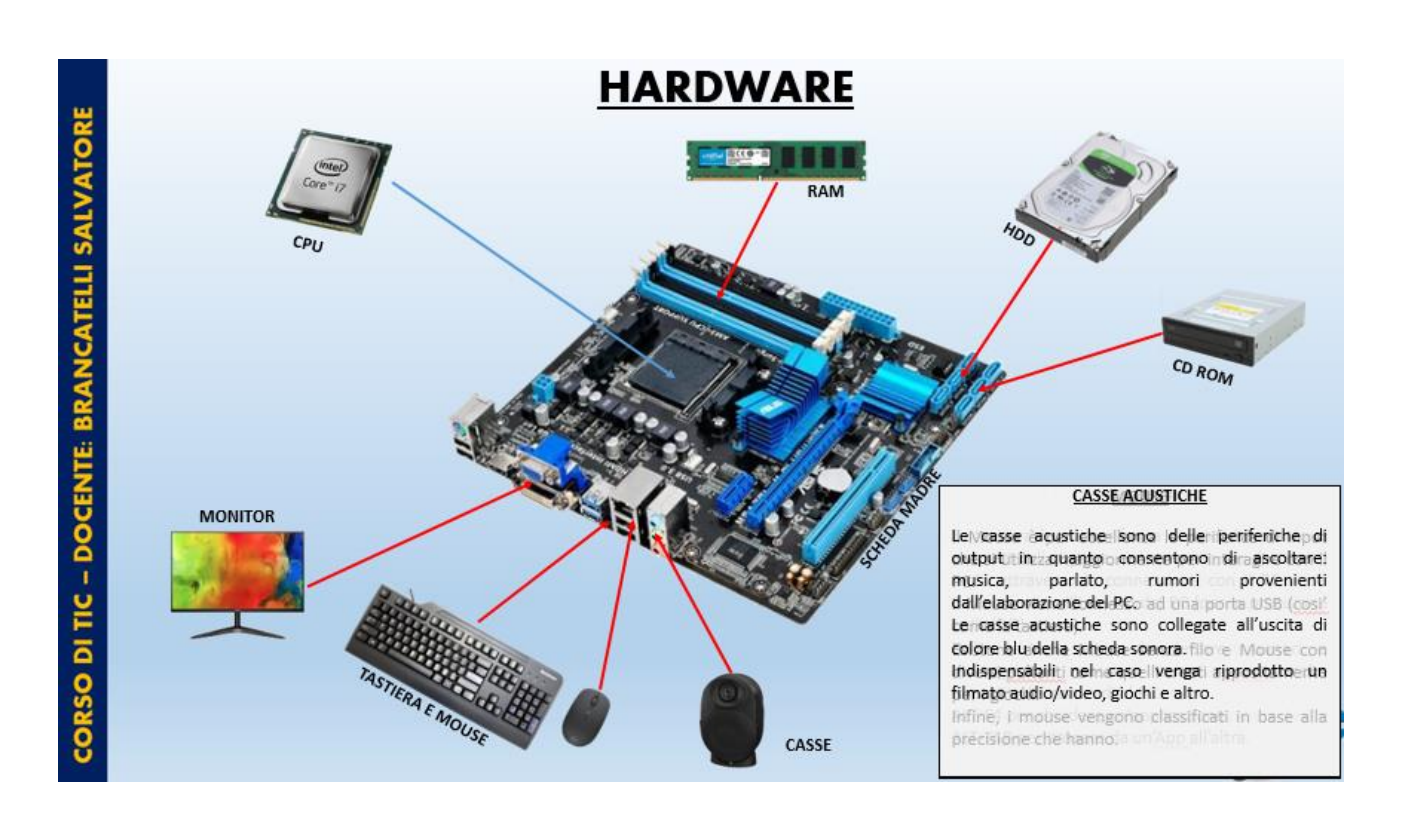

- 1. Il titolo realizzarlo con le stesse caratteristiche del titolo della slide precedente
- 2. Le immagini si trovano all'interno della cartella:

[Link1,](https://profdinformatica.altervista.org/wp-content/uploads/motti_2021-2022/power_point/esercizio_05/slide_5/casa.png) [Link2,](https://profdinformatica.altervista.org/wp-content/uploads/motti_2021-2022/power_point/esercizio_05/slide_5/cellulare.png) [Link3,](https://profdinformatica.altervista.org/wp-content/uploads/motti_2021-2022/power_point/esercizio_05/slide_5/computer.png) [Link4,](https://profdinformatica.altervista.org/wp-content/uploads/motti_2021-2022/power_point/esercizio_05/slide_5/motti.png) [Link5,](https://profdinformatica.altervista.org/wp-content/uploads/motti_2021-2022/power_point/esercizio_05/slide_5/nuvola.png) [Link6,](https://profdinformatica.altervista.org/wp-content/uploads/motti_2021-2022/power_point/esercizio_05/slide_5/pallina_rossa.png) [Link7,](https://profdinformatica.altervista.org/wp-content/uploads/motti_2021-2022/power_point/esercizio_05/slide_5/parla_al_cell.png) [Link8,](https://profdinformatica.altervista.org/wp-content/uploads/motti_2021-2022/power_point/esercizio_05/slide_5/ponte_radio.png) [Link9,](https://profdinformatica.altervista.org/wp-content/uploads/motti_2021-2022/power_point/esercizio_05/slide_5/scrivania.png) [Link10](https://profdinformatica.altervista.org/wp-content/uploads/motti_2021-2022/power_point/esercizio_05/slide_5/ufficio.png)

- 3. Il testo all'interno della nuvola realizzarlo con carattere CALIBRI, 24 pt corsivo, grassetto, ombreggiato e con la seguente sfumatura: Rosso:230, Verde:240, Blu:60
- 4. Le scritte nel cerchio e accanto alle immagini (tipo la scritta IIS NOBILI) a scelta ma debbono risultare leggibili.
- 5. Le linee di comunicazione farle con il seguente colore: (Rosso=140, Verde=208, Blu=80)
- 6. Infine inserire il pallino rosso (che è una immagine e la trovate nella cartella scritta sopra) e fargli compiere il percorso visibile nel video.

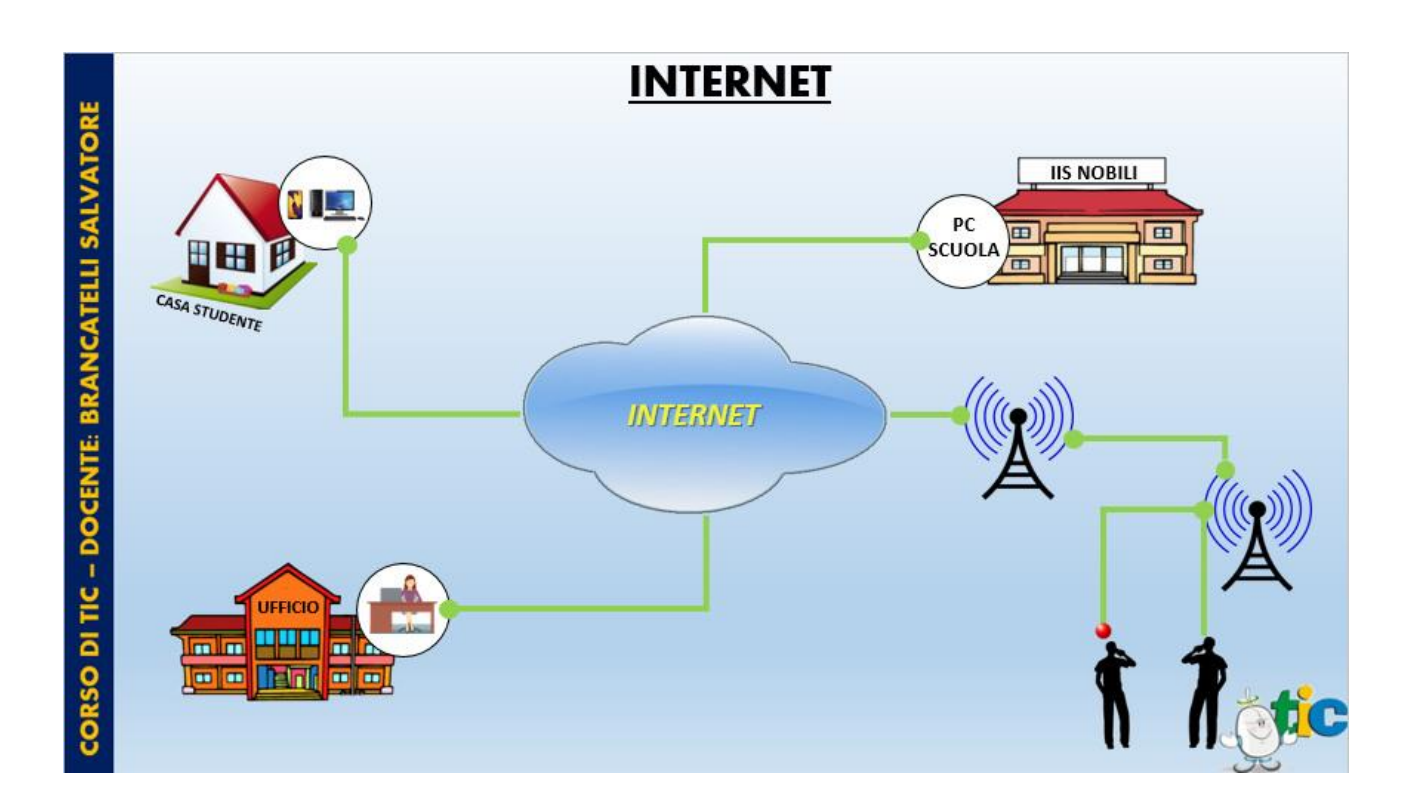

- 1. Inserire il titolo **FINE** al centro della slide in alto come da figura e centrato, senza considerare lo spazio che occupa la linea blu a sinistra della slide.
- 2. Inserire l'animazione del segnale WI-FI, sotto il titolo della slide [Link](https://profdinformatica.altervista.org/wp-content/uploads/motti_2021-2022/power_point/esercizio_05/slide_6/wifi1.gif).
- 3. Inserire l'immagine che si trova al [Link,](https://profdinformatica.altervista.org/wp-content/uploads/motti_2021-2022/power_point/esercizio_05/slide_6/tic.png) In posizione orizzontale pari a 1,8 cm da angolo superiore sinistro e in posizione verticale 0 cm da angolo superiore sinistro.

Inserire delle transizioni a piacere ad ogni slide e delle animazioni a piacere ad ogni elemento di ogni slide, rifacendosi eventualmente al video per prenderne spunto.